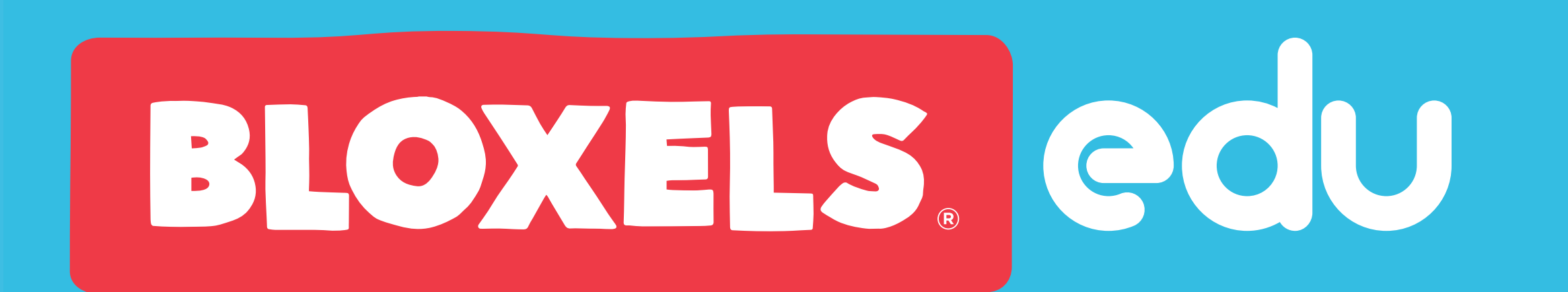

## Educator Quick Start Guide

Bloxels app v2.9.3 • March 2023

### Welcome

welcome

What will your students build? Get ready to find out!

If you are new to Bloxels, there are a few steps to getting your Bloxels class set up for your students to login. There's a lot of features and possibilities with Bloxels- this guide is just to get you started quickly.

Everything starts with the EDU Hub. The EDU Hub is where you'll first login as an educator, activate your account, and set up your first class for Bloxels. Students then can login to your class through the Bloxels app.

You might want to bookmark this link!

#### hub.bloxels.com

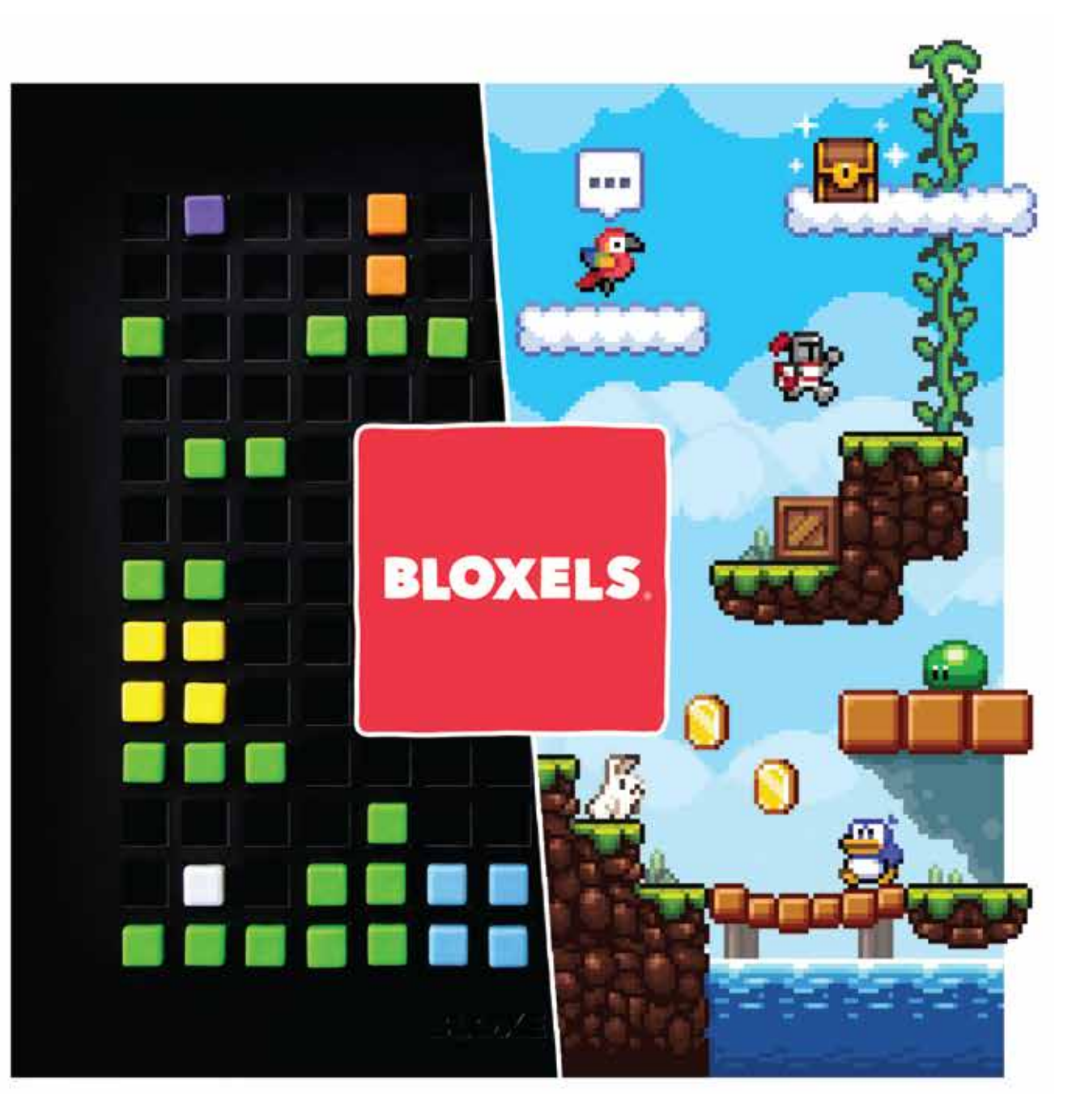

# Activate Your Account

The first step is to activate your Bloxels EDU account. You will need your activation code for this step, which was emailed to you at the time of purchase, or included in your kit(s). Activation codes look like this:

#### EDU-XXXXXX-HUB

Enter your code and create your account at http://hub.bloxels.com/registerCode

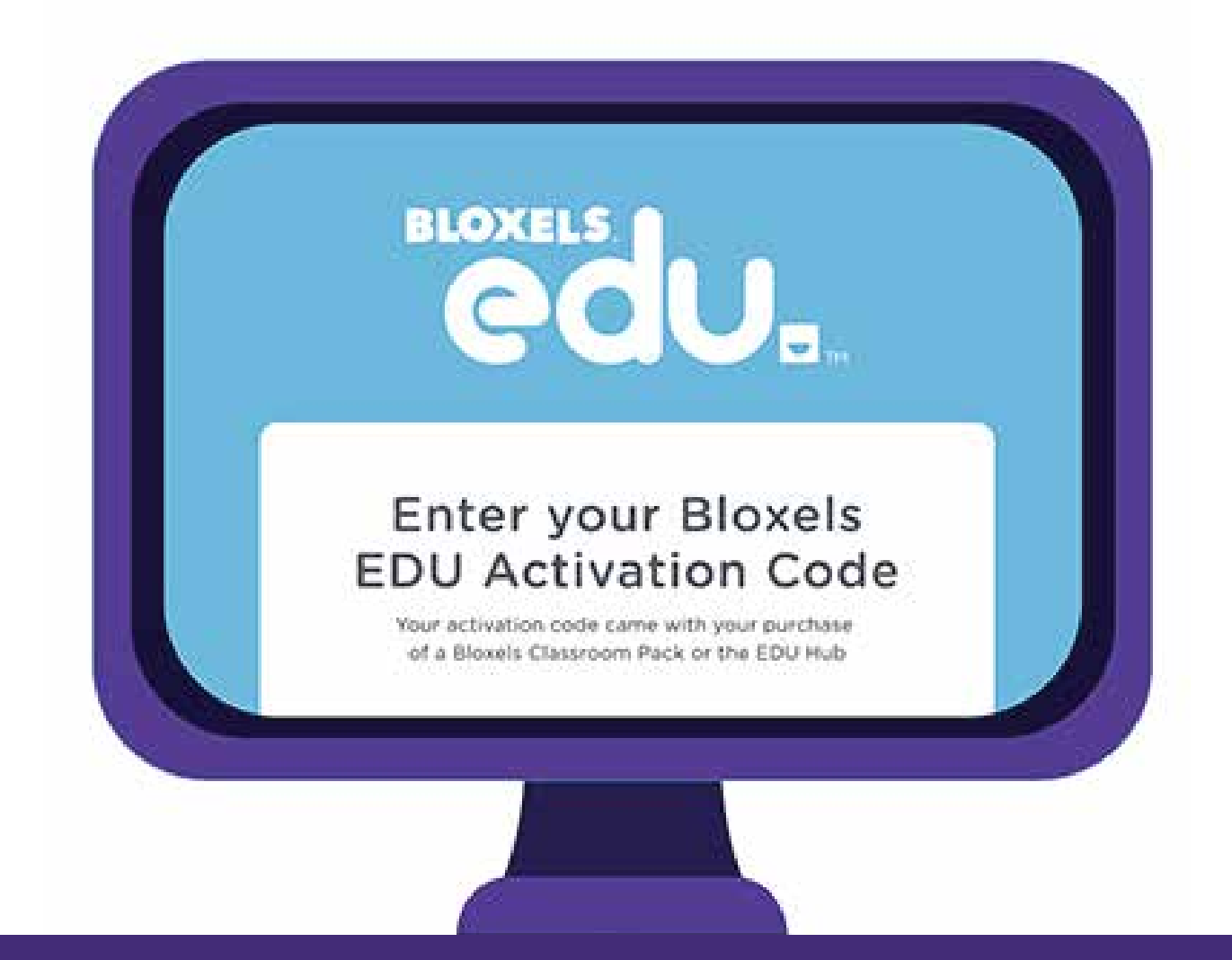

#### Go to http://hub.bloxels.com/registerCode and enter your code.

*If you have trouble locating your code, please contact us at education@bloxelsbuilder.com with your order information and we will help you out!* 

# Check Your Firewall

#### **Please send this information to your IT Department!**

Bloxels requires an Internet connection. If your firewall is blocking access to Bloxels servers, you will not be able to use the app or EDU Hub. Here is the information you (or your IT department) needs to configure a firewall to connect to Bloxels.

After whitelisting the Bloxels domains, browse to the following link, you should see a message reading "ok": https://api.bloxels.io

If you cannot, or a different message appears, then something is still being blocked in your internal settings. You can send us the message at support [at] bloxelsbuilder.com and we can look into it for you.

#### **WHITELIST THESE DOMAINS**

The following domains should be whitelisted, and allow HTTPS connections supporting OPTIONS, GET, PUT, POST and DELETE:

http[s]://\*.bloxels.io http[s]://\*.bloxelsbuilder.com http[s]://\*.bloxels.com http[s]://\*.bloxels.co http[s]://bloxels-app-resources.s3-accelerate.amazonaws.com http[s]://bloxels-web-resources.s3-accelerate.amazonaws.com

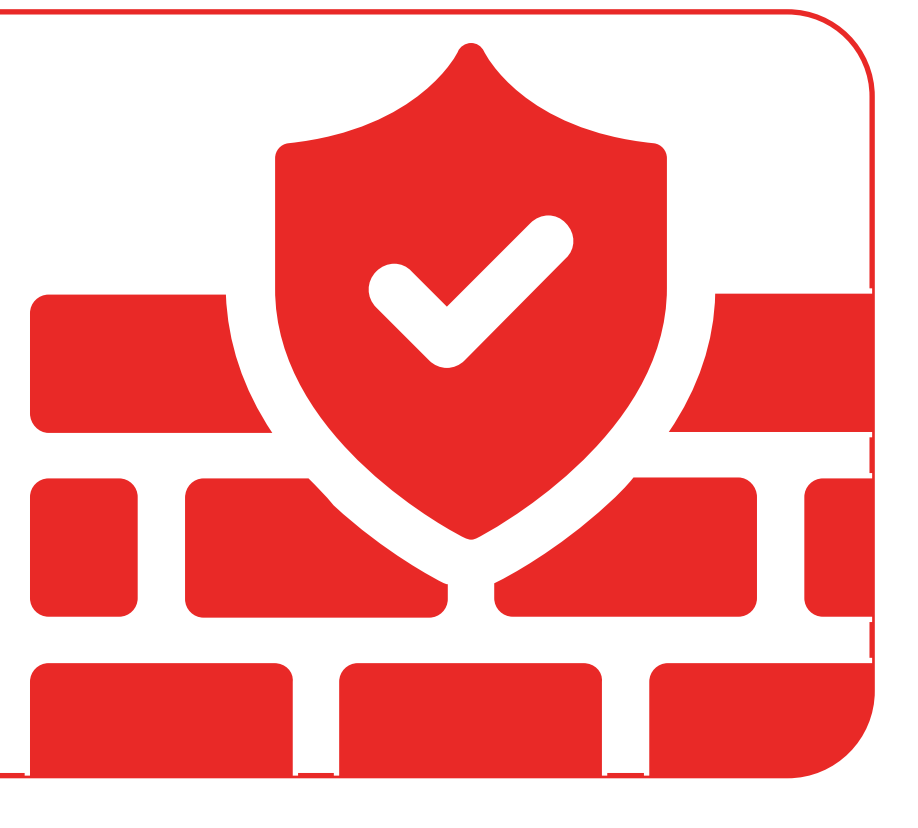

# You're in!

When you first login to the Hub, you'll see the RESOURCES page. Here's where you can find links to latest tutorial videos, activities, and updates. The first thing we'll do is create a class. Click on CLASSES in the navigation.

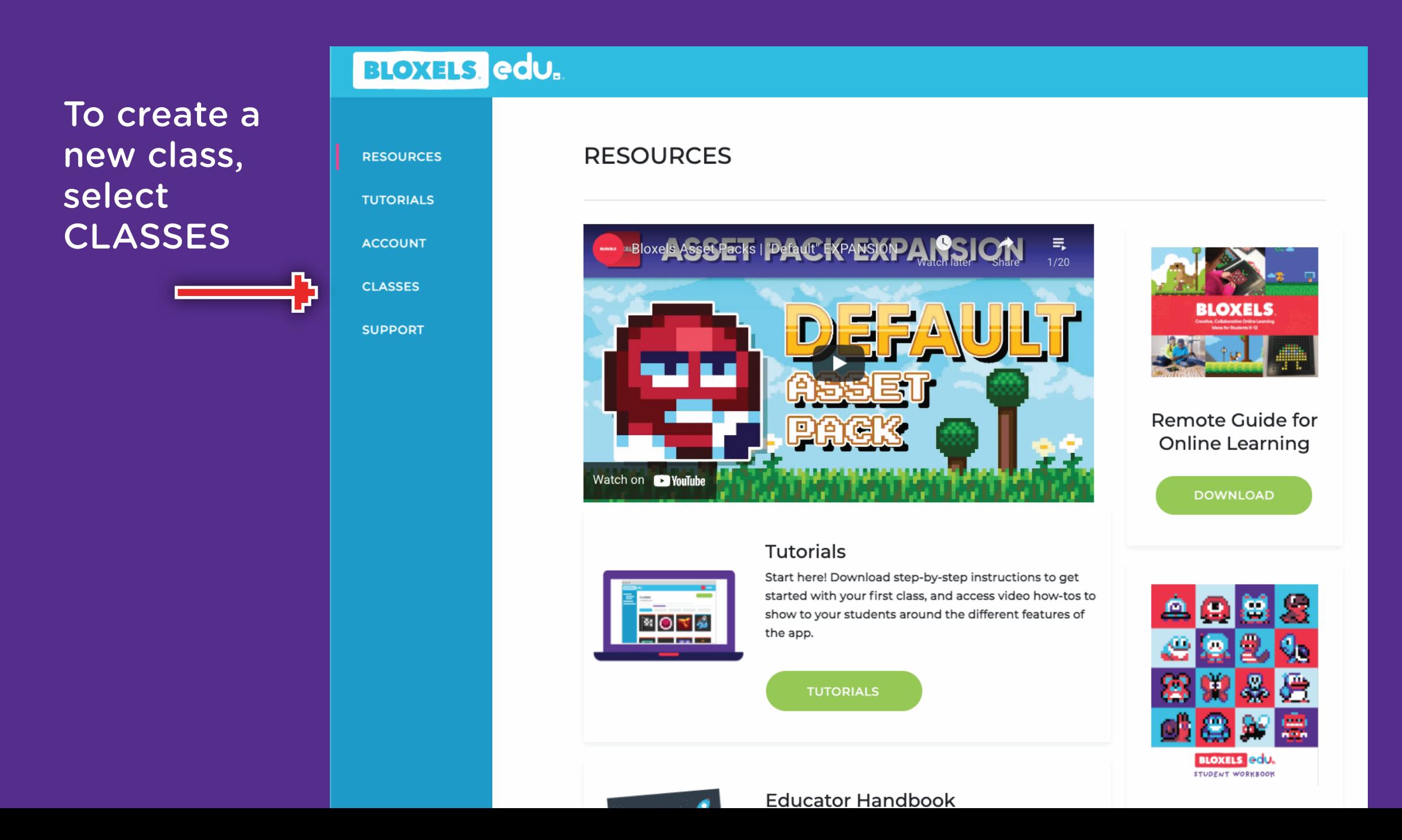

### Creating a Classroom

You don't have any classes yet- but we'll fix that. Select CREATE CLASS and give it a name.

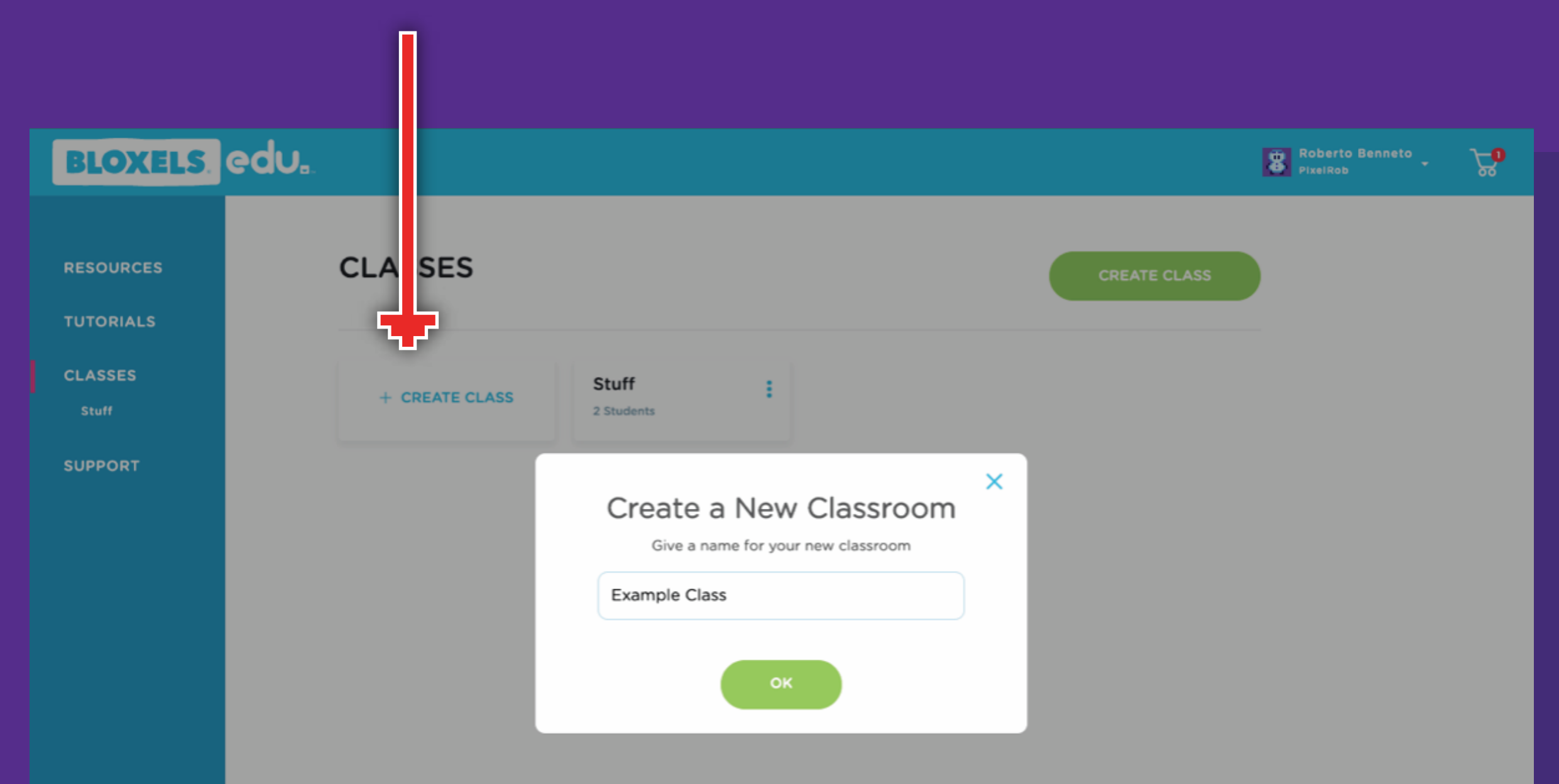

### Adding Students

Next you will add student accounts to your class. Select ADD STUDENTS.

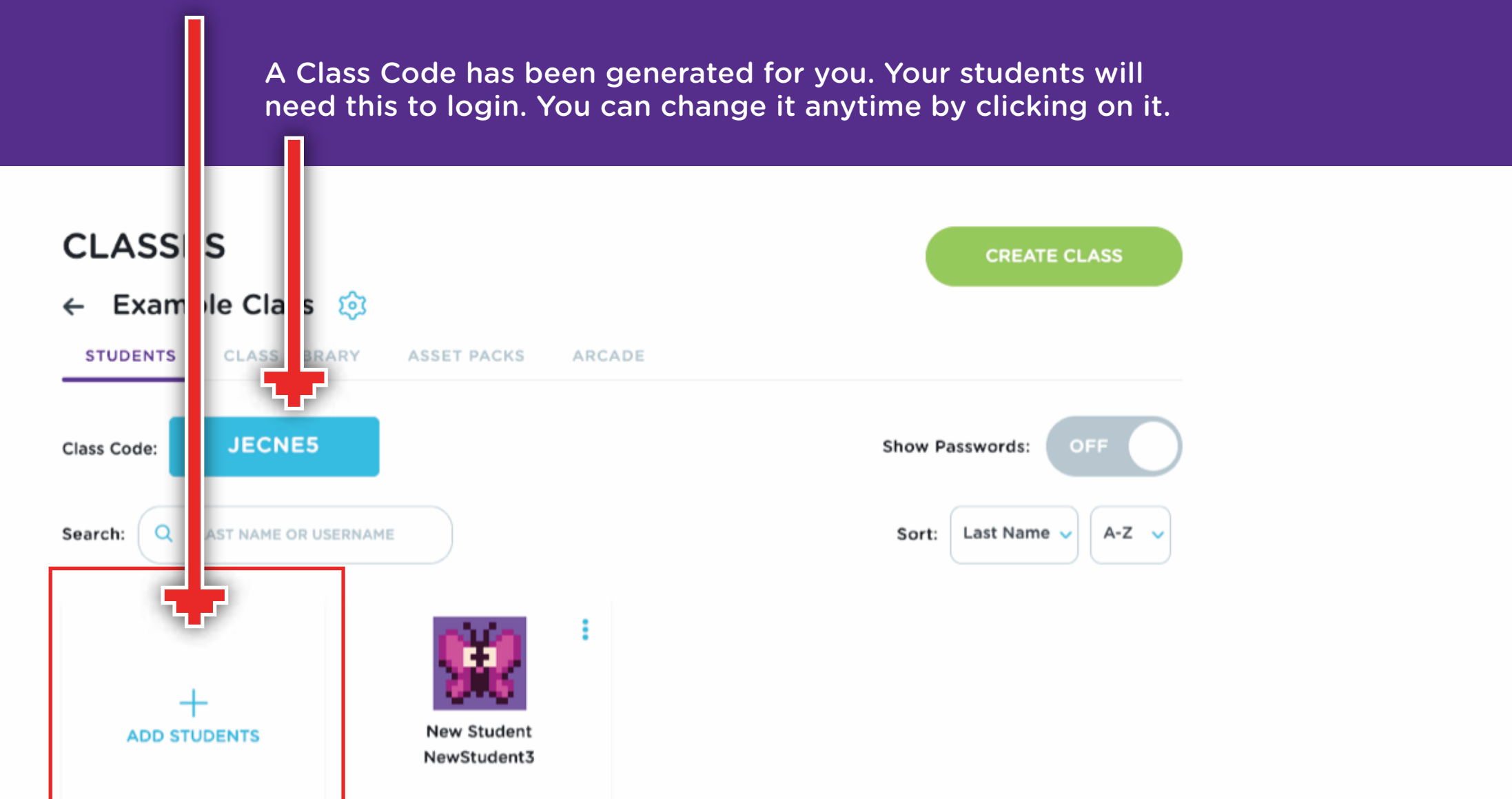

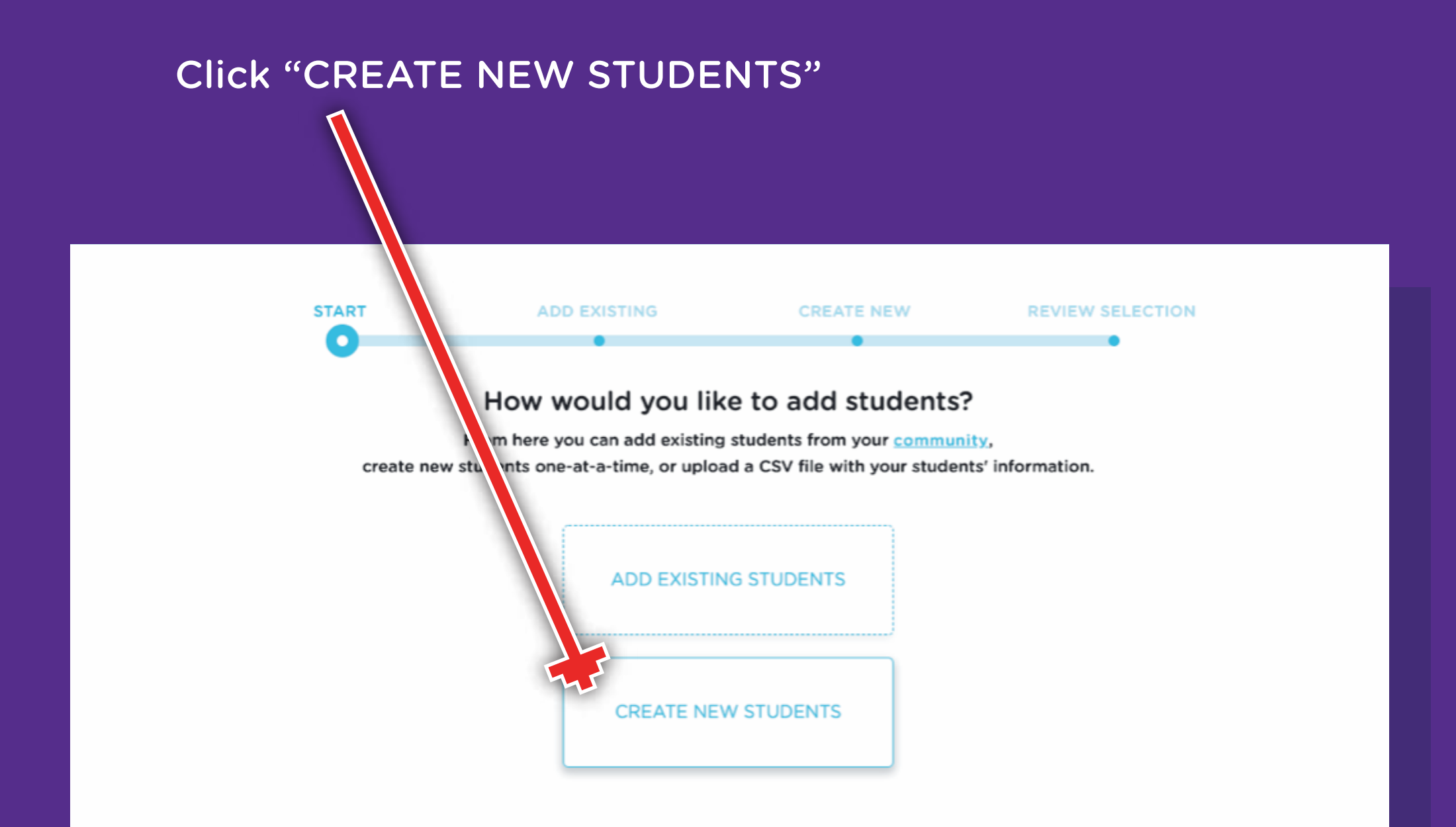

Create new students one at a time by giving them a user name and clicking the "+"

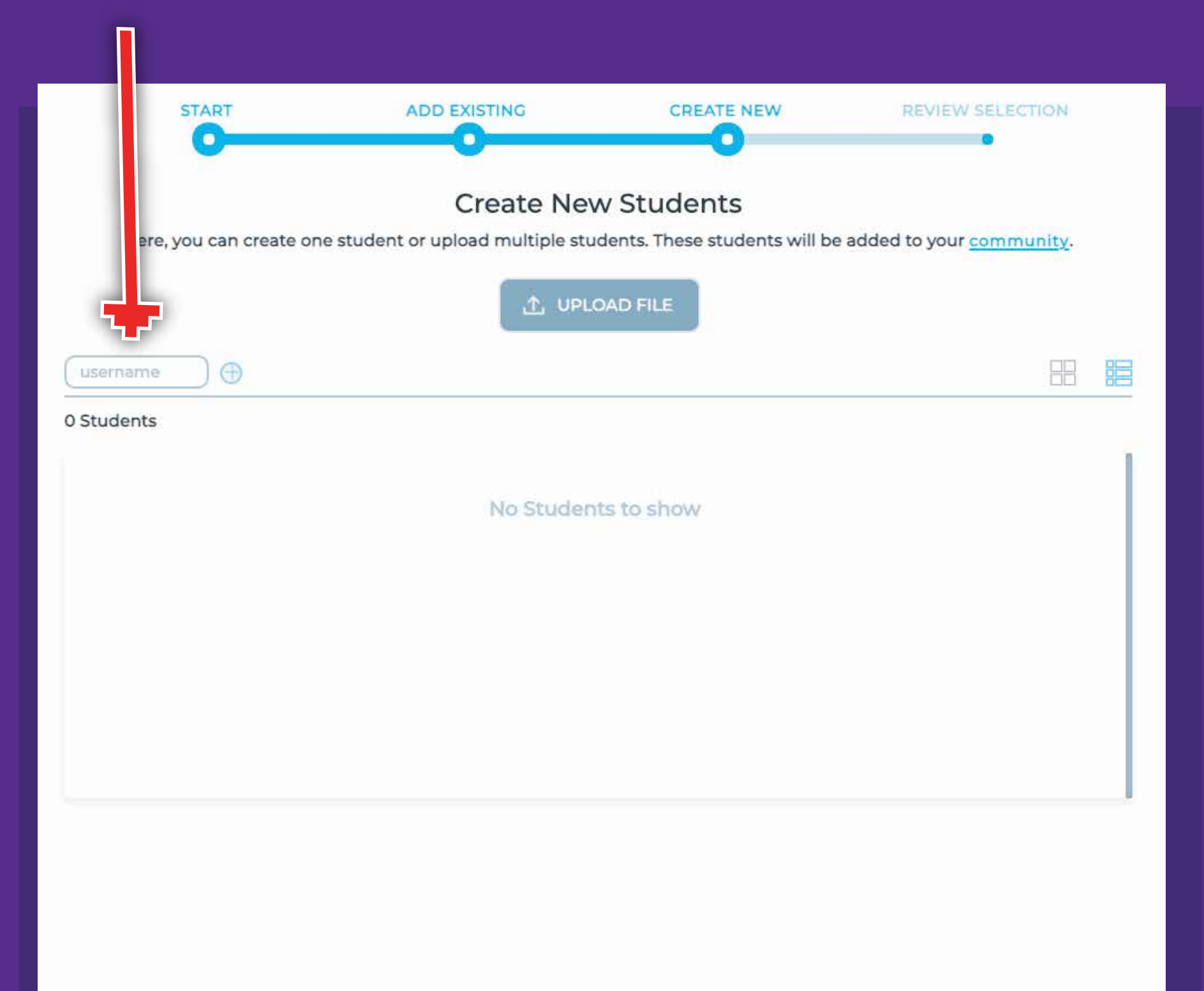

You should now see your student in the roster. You can add more students, or Click "NEXT" when you're done.

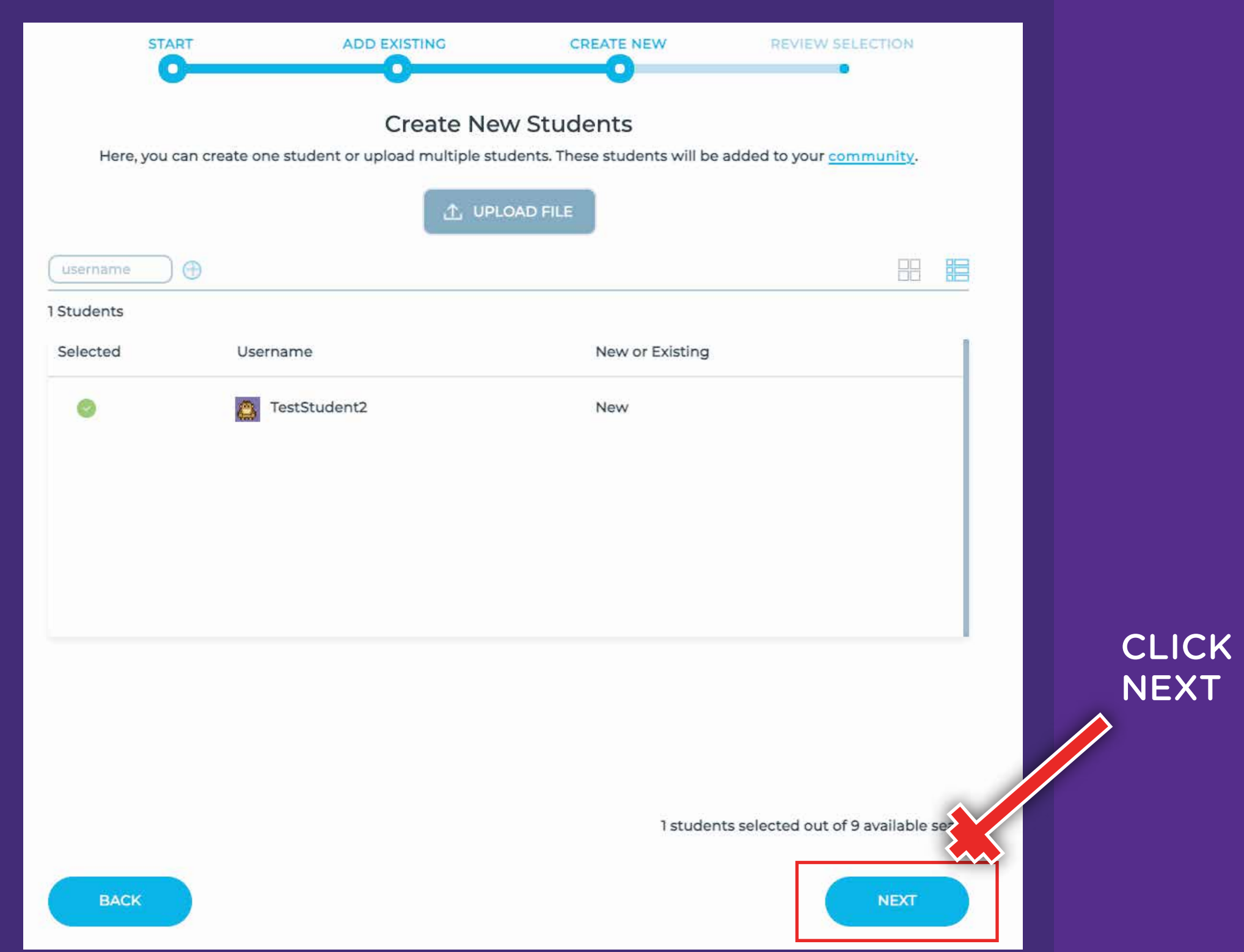

#### This is just a quick review screen. Review & click "FINISH"

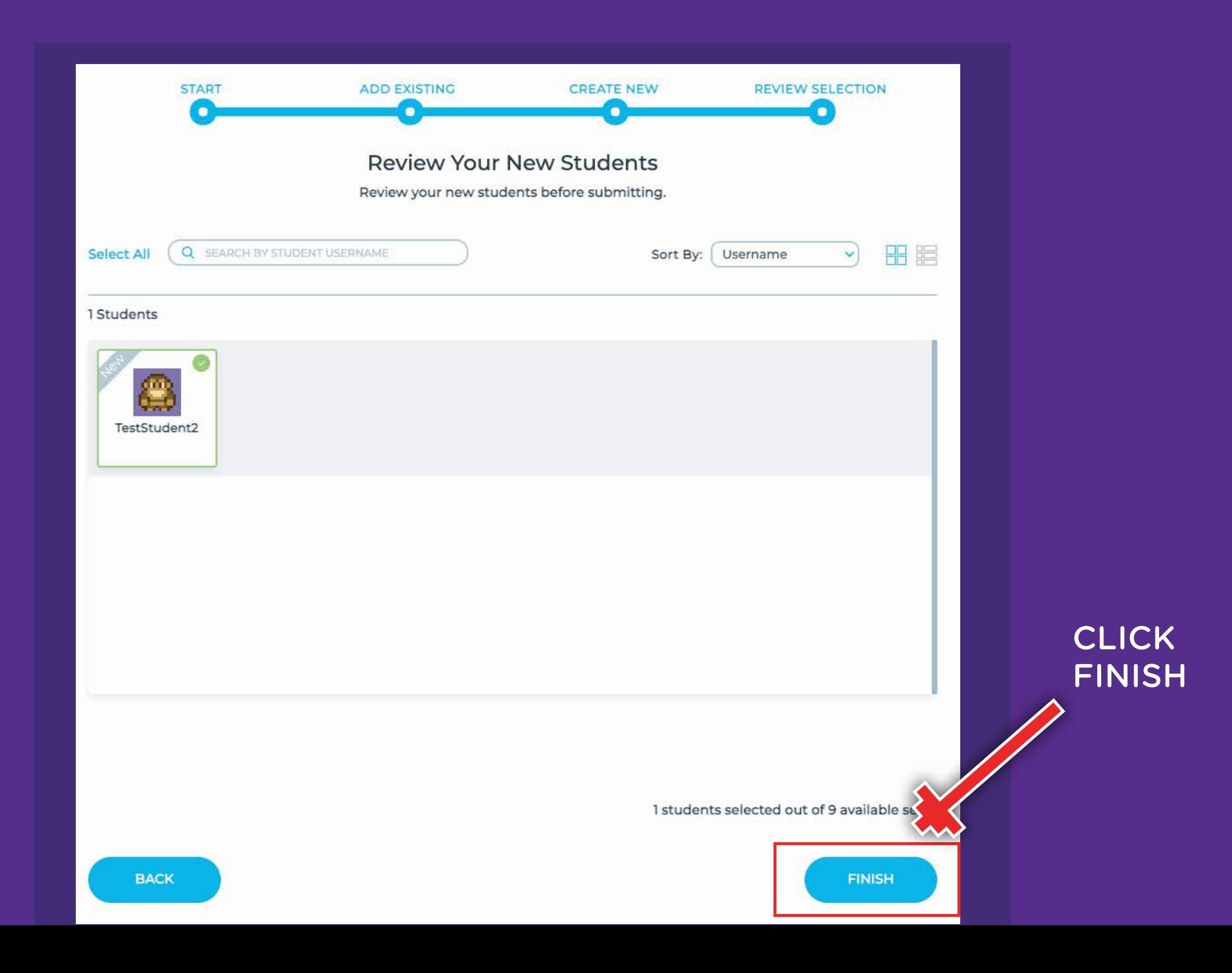

### Adding Students

You're ready! Your students can now login to the app using the Class Code. When they first login, they will set their own password/pin.

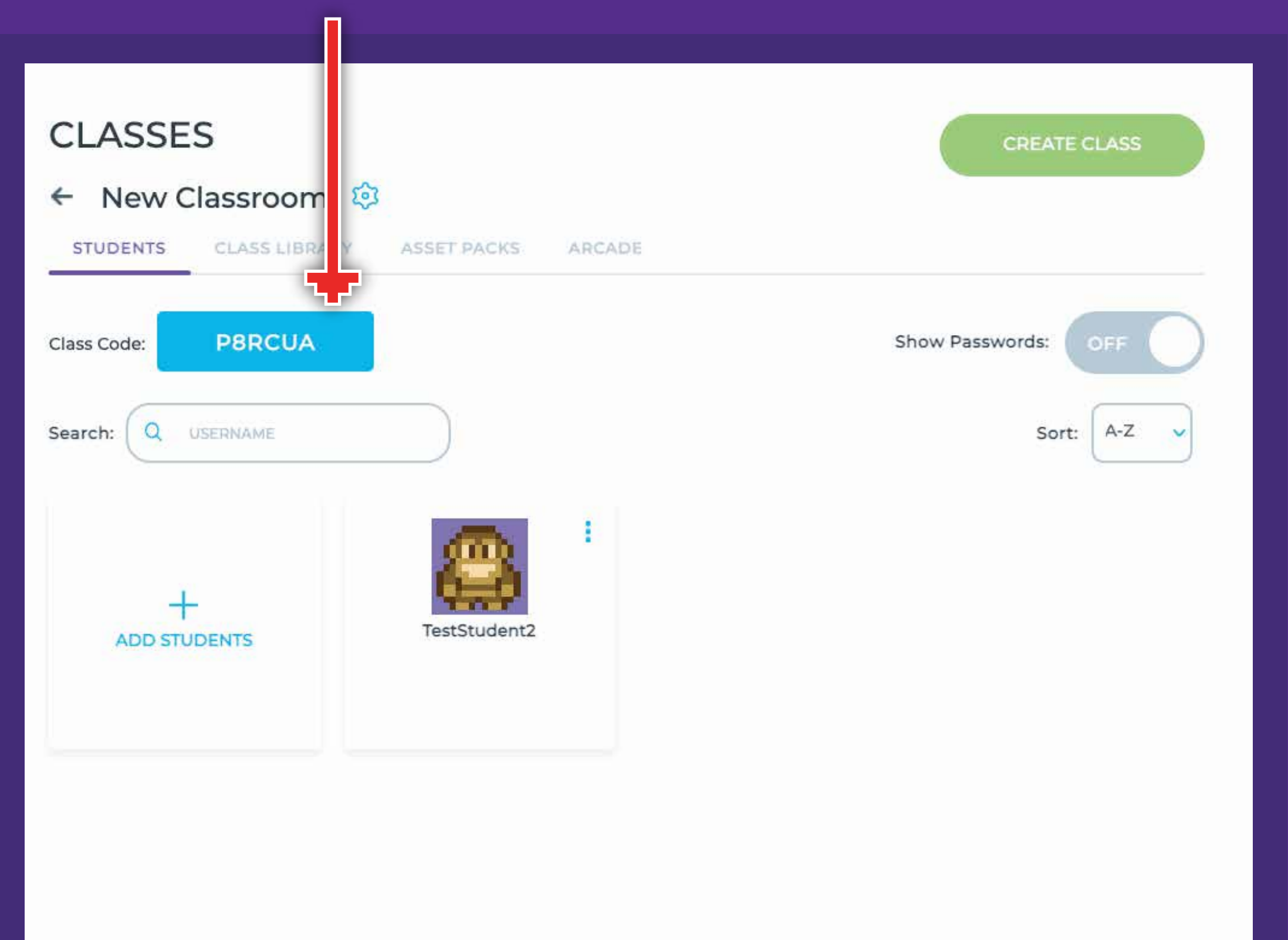

### Bloxels EDU App - Logging In

Students login to the Bloxels app using STUDENT LOGIN and the Class Code.

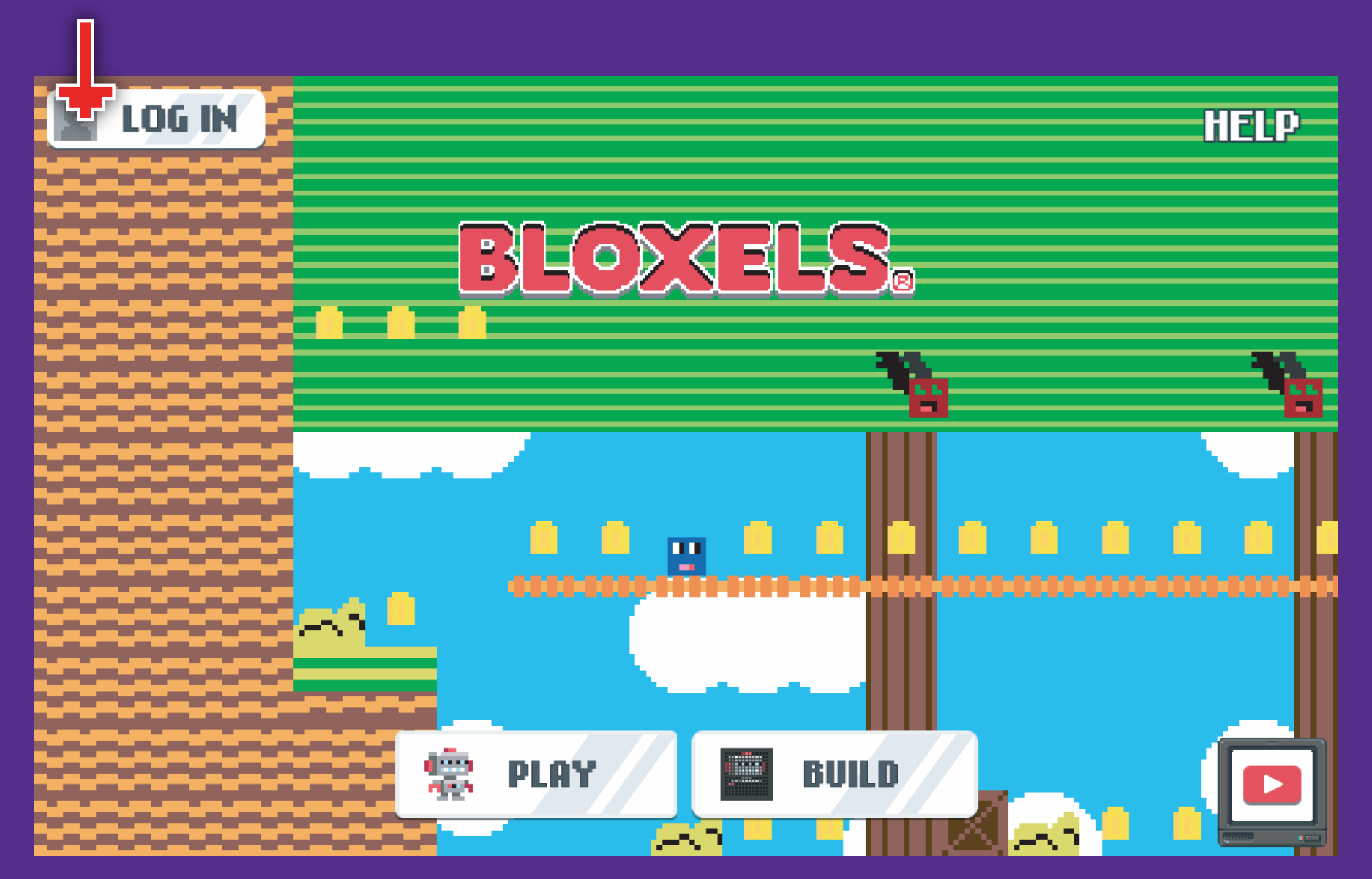

Bloxels is available on the web at **http://play.bloxels.com** and download links are at **http://www.bloxelsbuilder.com/download**

### Bloxels EDU App - Logging In

Login as student with the class code you set up.

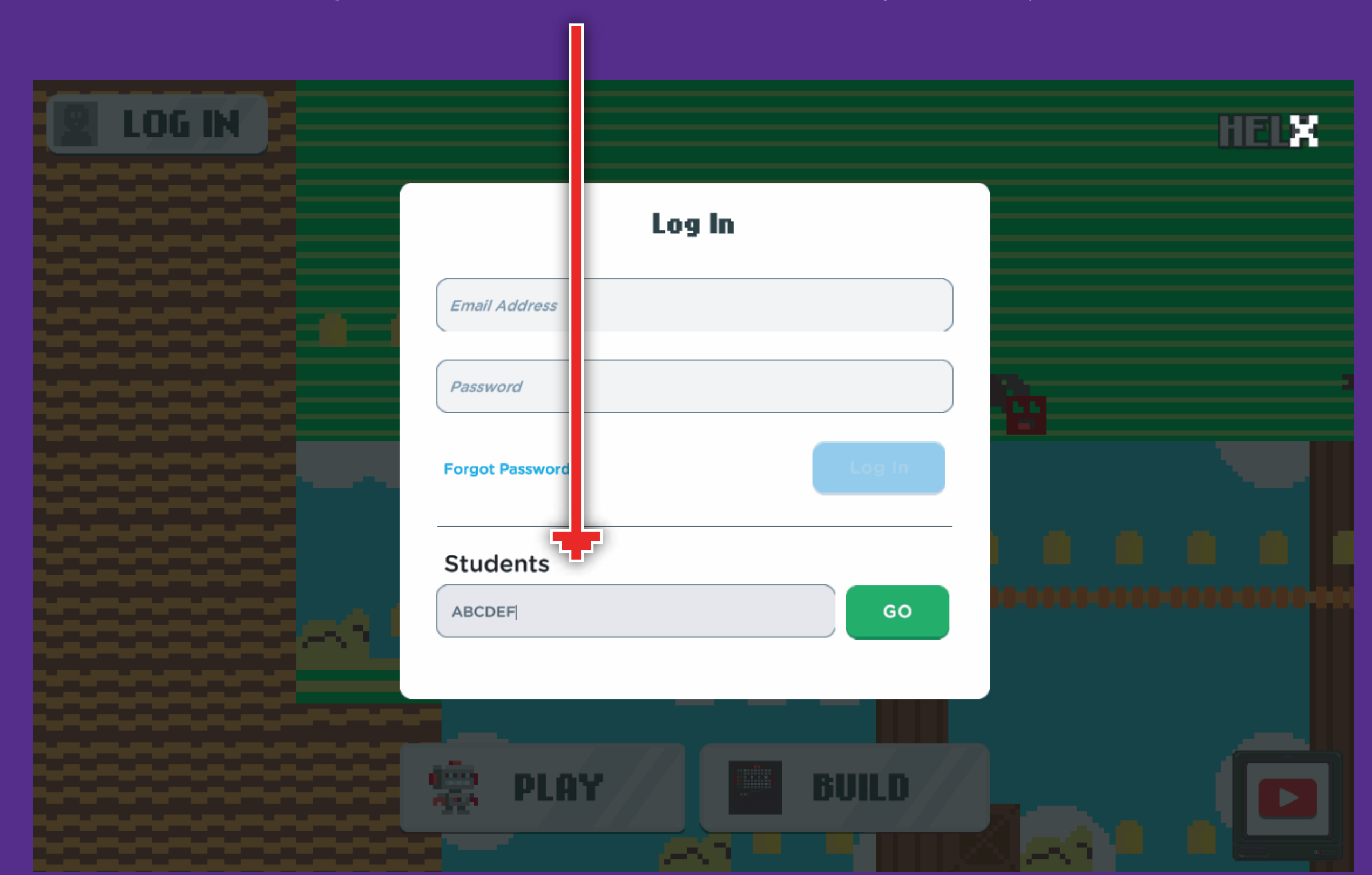

#### Success!

Once a student is logged into your class, they're ready to build! They can view their info by clicking ontheir avatar- on this panel they can also change their avatar to a character they create.

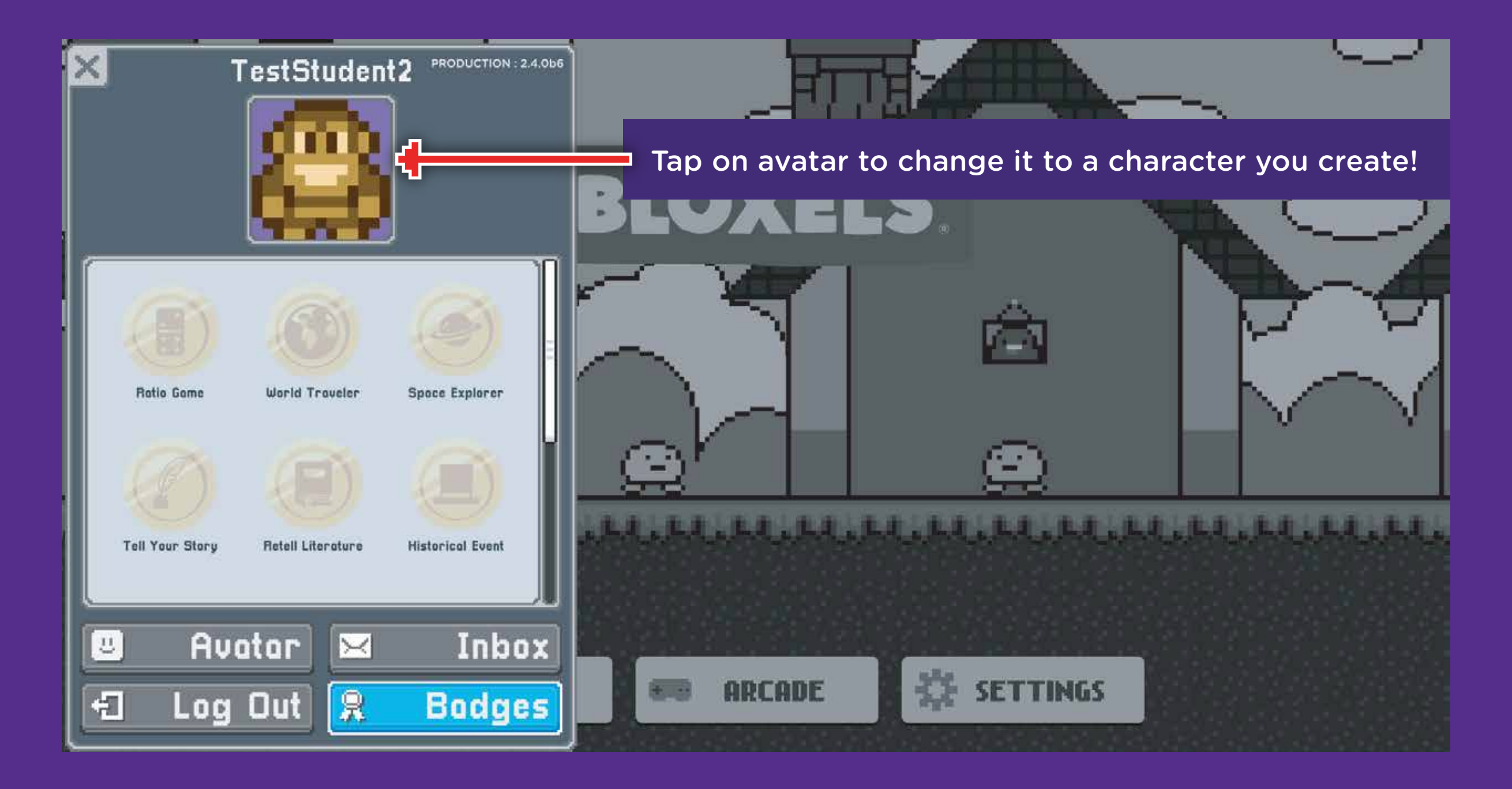

# While you're here...

When you're setting up your class for the first time, it's a good idea to take a look at adding some asset packs for your students to use. These are under ASSET PACKS in the Class view.

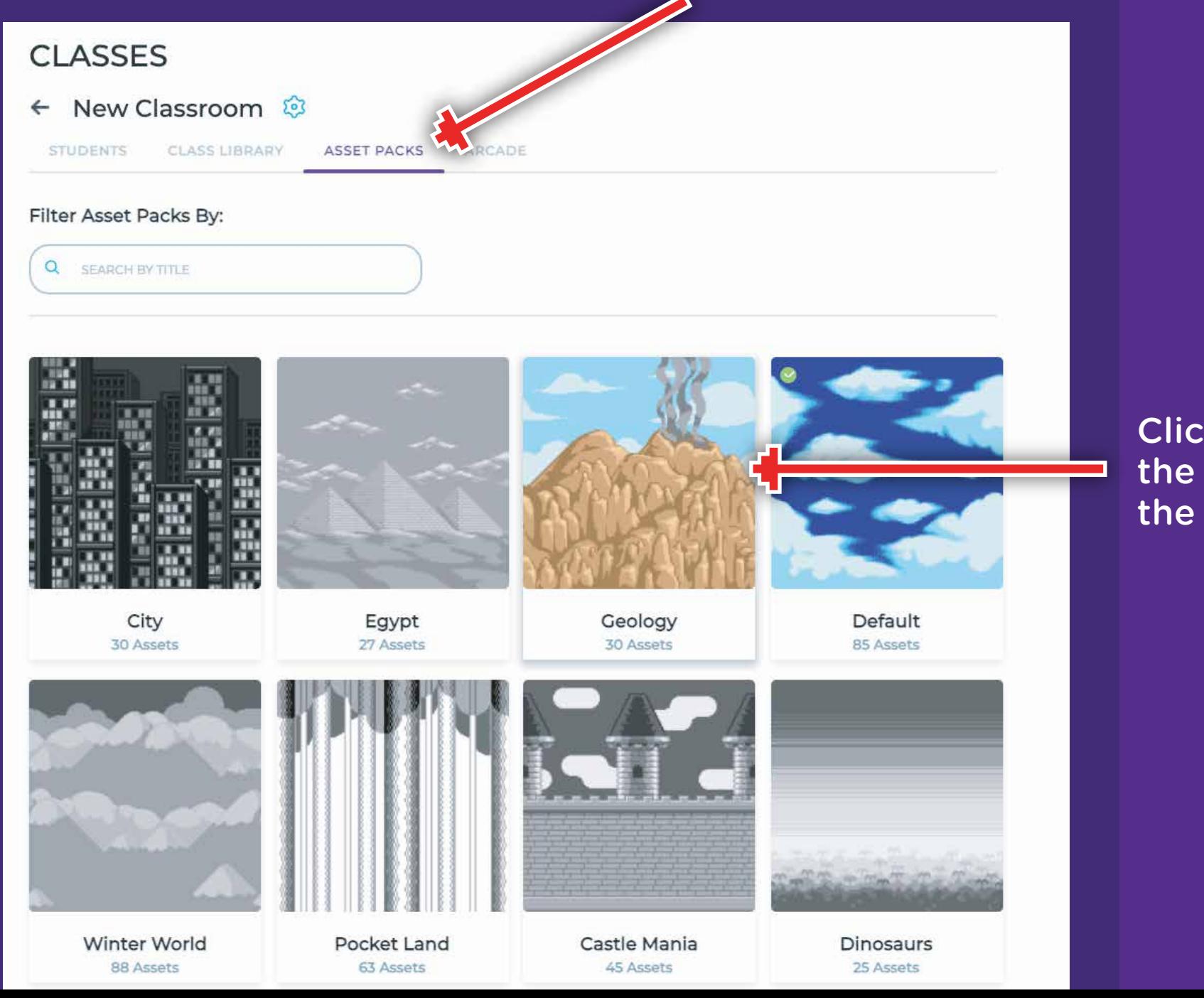

Click to view the assets in the pack

# Add an Asset Pack

Click ADD TO LIBRARY. These assets will show up in your Class Library for students to use (and remix) in the app.

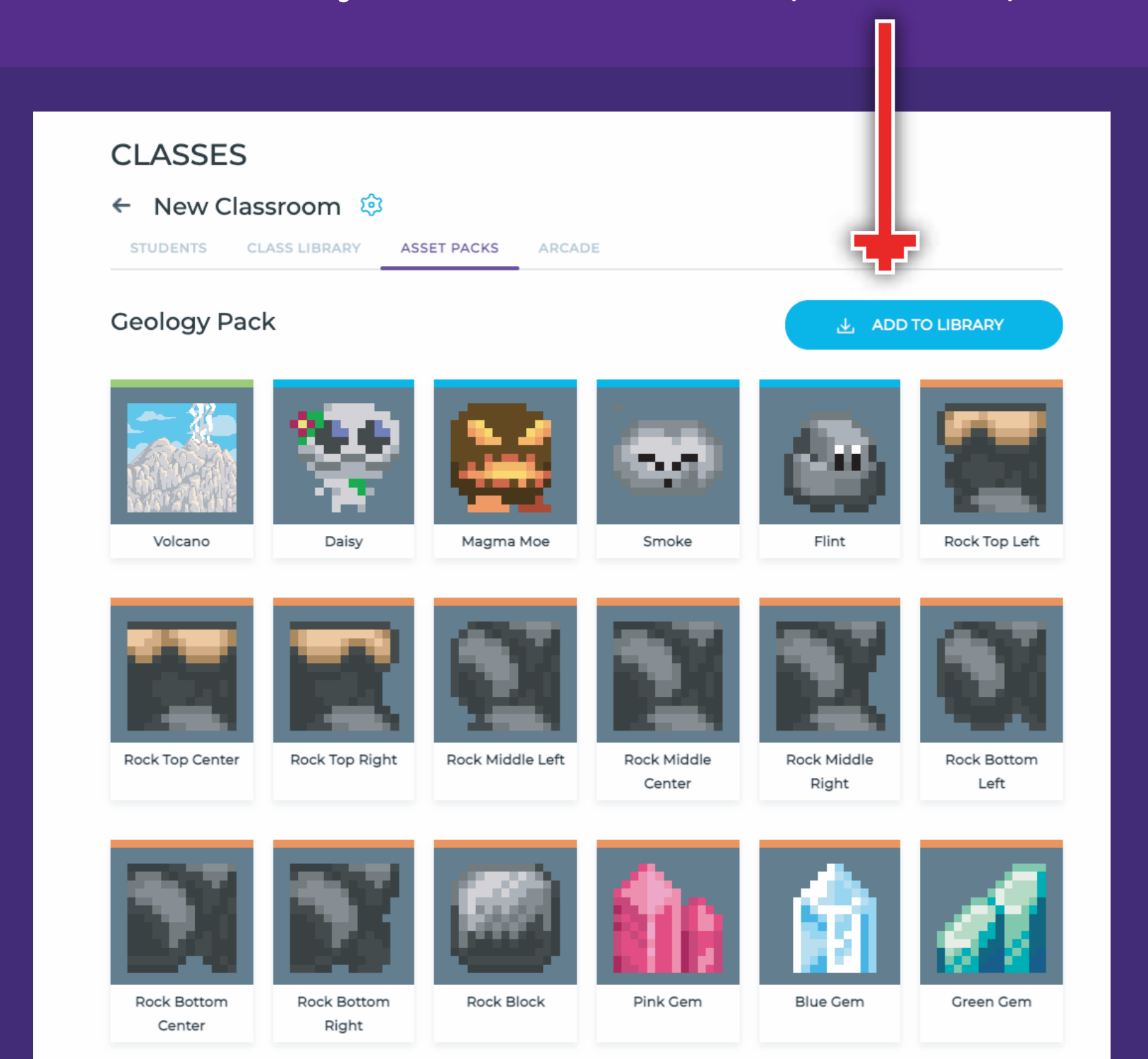

### Bloxels EDU App - Logging In

#### Students select their username/account to login to.

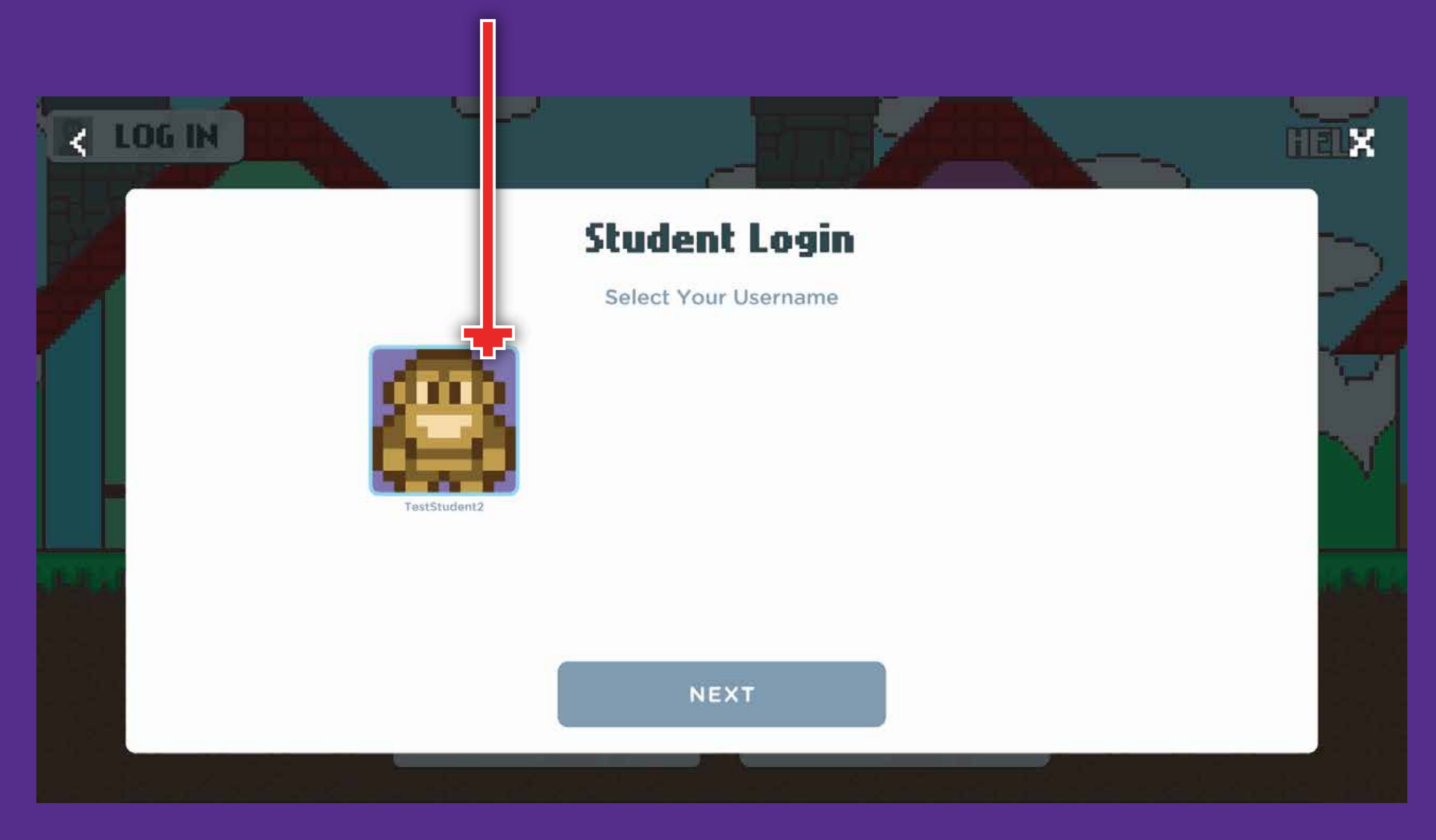

### The Arcade

#### Click on the ARCADE tab in your class view.

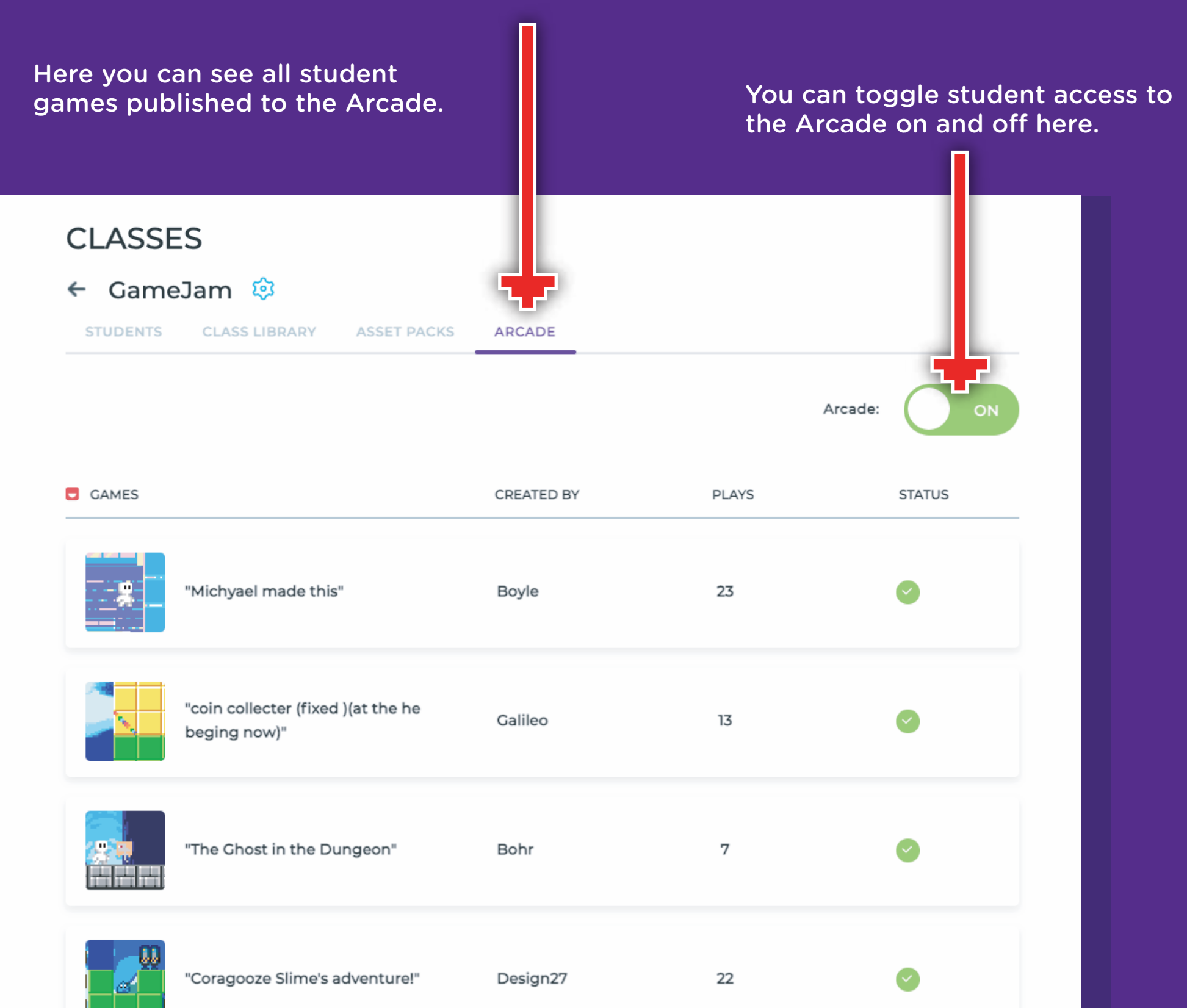

### The Arcade

![](_page_19_Figure_1.jpeg)

#### Student Passwords

Students set their own password (4 digit PIN) when they first login. You can view these in the EDU Hub, or reset them if needed.

![](_page_20_Figure_2.jpeg)

#### Student Passwords

In the EDU Hub, you can view the passwords or reset them as needed.

![](_page_21_Figure_2.jpeg)

# That's it!

You now have a class that students can login to, and from here they can start building.

For ideas on your first activity, or how to run a game jam, check out the RESOURCES page in the EDU Hub. It's also a good idea to check out the basic tutorial videos for students on building in the app!

![](_page_22_Picture_3.jpeg)

Go to http://tutorials.bloxels.com for videos and more.